Режим «Бланки» предназначен для регистрации и редактирования в системе бланков печати билетов и задания свойств печати на этих бланках. Для того чтобы перейти в режим работы

«Бланки» нажмите на панели быстрого доступа кнопку «Бланки» **| Ш**, либо выберите пункт «Бланки» в меню «Журналы» (рис.17.1).

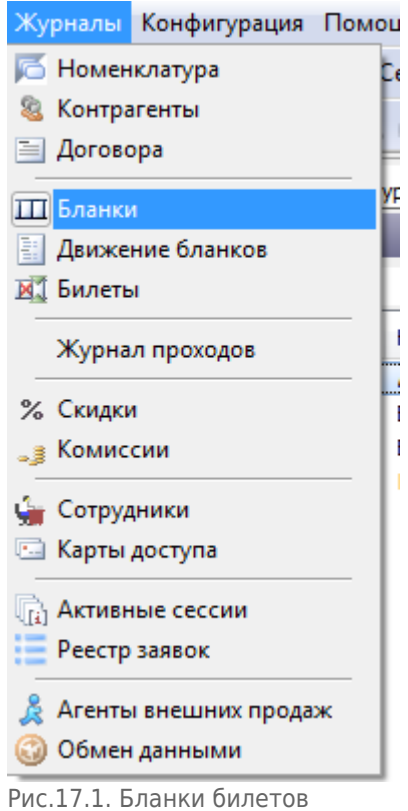

# **Создание новой серии бланков**

Для того чтобы зарегистрировать новую серию бланков, нажмите кнопку «Создать» на панели команд, либо выберите пункт «Создать» в меню «Действия» (рис.17.2).

ៀ Othéthi | ∐ Cosanth | ⊠ ∆ Csoйctea | | χyaaninth | ↓ | Q 4 | ½ © 18 | ( ⊙ 3 | ) ⊗ 3 | | 12 Ω 14 | ⊙

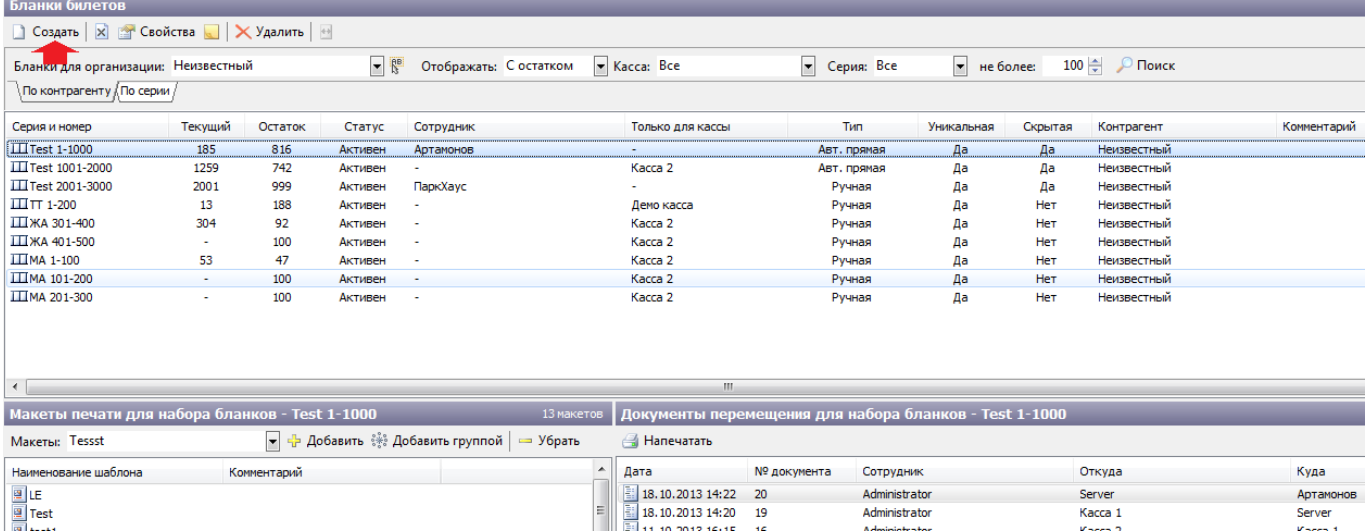

Рис.17.2. Создание новой серии бланков

### Откроется окно для задания свойств новой серии бланков (рис.17.3):

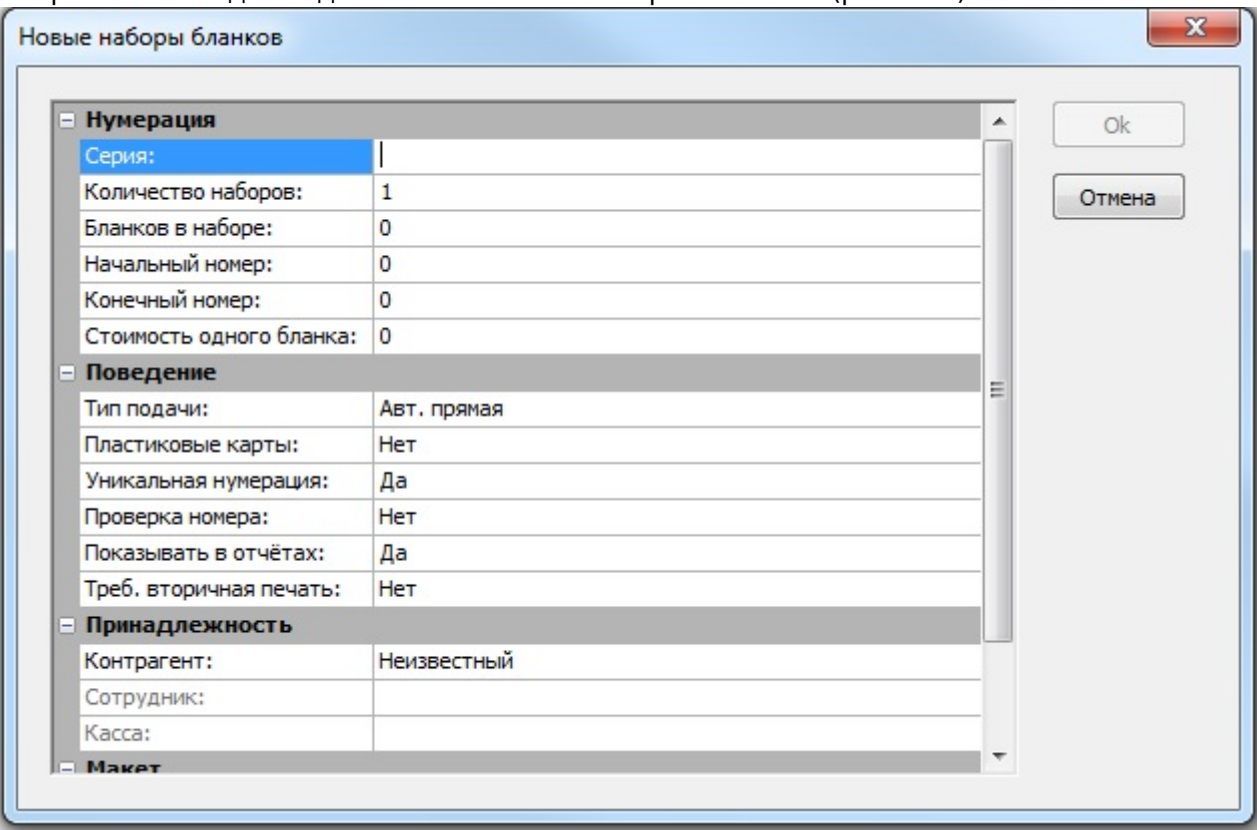

Рис.17.3. Задание свойств новой серии бланков

### **Заполните поля:**

- **«Серия»** введите серию бланков, указанную на бланках, которые будут использоваться.
- **«Количество наборов»** введите количество наборов с такой серией
- **«Бланков в наборе»** введите количество бланков билетов в одном таком наборе
- **«Начальный номер»** введите номер первого бланка данной серии
- **«Конечный номер»** введите номер последнего бланка данной серии. (Если вы заполнили поля «Бланков в наборе» и «Начальный номер», то конечный номер пропишется автоматически после нажатия на кнопку «Ок»)
- **«Стоимость одного бланка»** введите стоимость одного бланка
- **«Тип подачи»** тип подачи определяется в зависимости от типа организации бланков (тип организации бланков настраивается в свойствах конкретной кассы). Если тип организации бланков – стопка, то из выпадающего списка выберите «Ручная». Если тип организации бланков – бобина, тип подачи задается в зависимости от нумерации бланков в бобине: если нумерация возрастающая, выберите «Авт. Прямая». Если же нумерация убывающая, выберите «Авт. Обратная»
- **«Пластиковые карты»** если установить данный параметр как «Да», то эта бобина будет использоваться для печати билетов/абонементов на пластиковых картах (на карточном принтере).
- **«Уникальная нумерация»** рекомендуется установить «Да», чтобы номера билетов в пределах одной серии не пересекались.
- **«Проверка номера»** если установить данный параметр как «Да», то на АРМ кассира при печати каждого билета или абонемента будет запрашиваться подтверждение печати на текущем бланке.
- **«Показывать в отчетах»** рекомендуется установить «Да».
- **«Контрагент»** из выпадающего списка выберите контрагента, которому принадлежит данная серия бланков.
- **«Макет»** выберите макет, который будет добавлен к набору бланков после создания.

Нажмите кнопку «Ok».

Для того, что бы созданную серию бланков закрепить за определенной кассой или сотрудником необходимо воспользоваться пунктом «Движение бланков» в меню «Журналы» (рис.17.4):

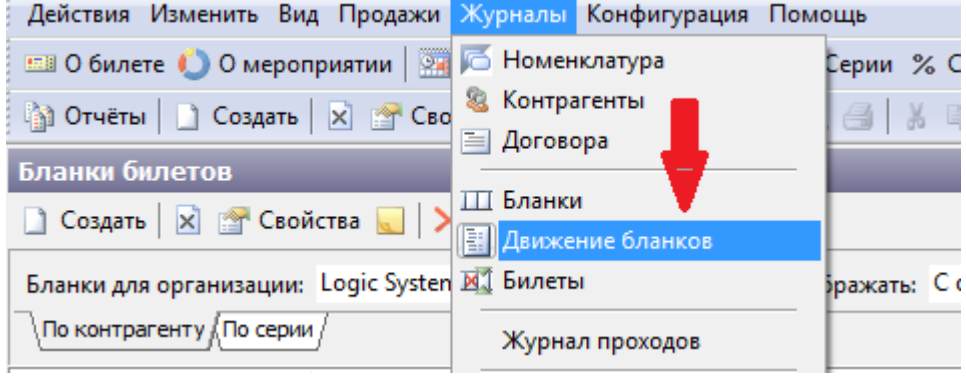

Рис.17.4. Движение бланков

В меню окне движения бланков необходимо создать документ движения бланков, после нажатия кнопки «Создать», откроется окно, в котором необходимо заполнить соответствующие поля (рис.17.5):

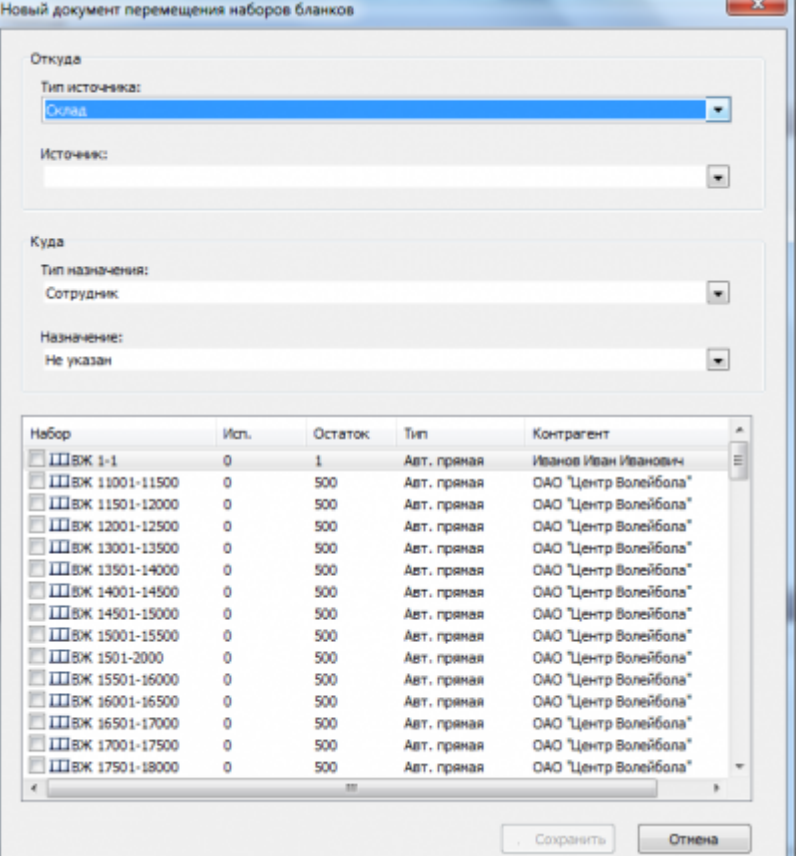

Рис.17.5.Создание документа перемещения набора бланков

В поле **«Откуда»** выбираем тип источника для перемещения, если бланки только созданы, то источником будет Склад, в ином случае Касса либо Сотрудник (если с одной серией бланков работают посменно несколько кассиров).

- В поле **«Куда»** выбираем тип назначения из раскрывающегося списка.
- В поле **«Назначение»** выбираем определенную Кассу либо Сотрудника.

В нижней части окна отразятся все возможные наборы, напротив необходимого набора нужно поставить галочку и нажать кнопку «Сохранить». После этого можно работать с данной серией билетов.

В общем списке движения бланков можно найти созданный документ движения серии, воспользовавшись фильтром поиска, задав свойства отображения.

Документ перемещения бланков билетов определенной серии можно посмотреть и распечатать в окне «Документов перемещения для набора бланков …» (рис.17.6).

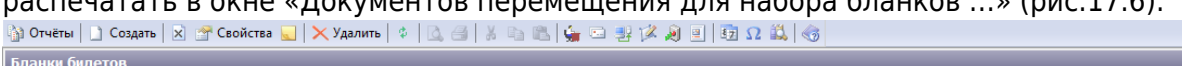

| рланки оилетов                                                                                   |         |             |         |                                            |                    |                                                        |             |                       |                                                   |                    |               |                |
|--------------------------------------------------------------------------------------------------|---------|-------------|---------|--------------------------------------------|--------------------|--------------------------------------------------------|-------------|-----------------------|---------------------------------------------------|--------------------|---------------|----------------|
| $\log$ Создать $\left \times\right $ Свойства $\left \times\right $ Удалить $\left \cdot\right $ |         |             |         |                                            |                    |                                                        |             |                       |                                                   |                    |               |                |
| Бланки для организации: Неизвестный                                                              |         |             | $ R^B$  | Отображать: С остатком                     |                    | Kacca: Bce<br>• Серия: Все                             |             |                       | 100 $\frac{1}{2}$ $\sqrt{ }$ Поиск<br>• не более: |                    |               |                |
| По контрагенту (По серии )                                                                       |         |             |         |                                            |                    |                                                        |             |                       |                                                   |                    |               |                |
| Серия и номер                                                                                    | Текущий | Остаток     | Статус  | Сотрудник                                  |                    | Только для кассы                                       |             | Тип                   | Уникальная                                        | Скрытая            | Контрагент    | Комментарий    |
| <b>III</b> Test 1-1000                                                                           | 185     | 816         | Активен | Артамонов                                  |                    | $\sim$                                                 |             | Авт. прямая           | Да                                                | Да                 | Неизвестный   |                |
| <b>III</b> Test 1001-2000                                                                        | 1259    | 742         | Активен |                                            |                    | Kacca <sub>2</sub>                                     |             | Авт, прямая           | Да                                                | Да                 | Неизвестный   |                |
| <b>III</b> Test 2001-3000                                                                        | 2001    | 999         | Активен | ПаркХаус                                   | Ручная             |                                                        | Да          | Да                    | Неизвестный                                       |                    |               |                |
| $\prod \prod$ TT 1-200                                                                           | 13      | 188         | Активен |                                            | Демо касса         | Ручная                                                 |             | Да                    | Her                                               | Неизвестный        |               |                |
| ШЖА 301-400                                                                                      | 304     | 92          | Активен |                                            |                    | Kacca <sub>2</sub>                                     | Ручная      |                       | Да                                                | Her                | Неизвестный   |                |
| ШЖА 401-500                                                                                      |         | 100         | Активен |                                            | Kacca <sub>2</sub> | Ручная                                                 |             | Да                    | Her                                               | <b>Неизвестный</b> |               |                |
| <b>III</b> MA 1-100                                                                              | 53      | 47          | Активен |                                            | Kacca <sub>2</sub> | Ручная                                                 |             | Да                    | Her                                               | <b>Неизвестный</b> |               |                |
| III MA 101-200                                                                                   | ٠       | 100         | Активен |                                            | Kacca <sub>2</sub> | Ручная                                                 |             | Да                    | Нет                                               | Неизвестный        |               |                |
| III MA 201-300                                                                                   | ٠       | 100         | Активен |                                            |                    | Kacca <sub>2</sub>                                     |             | Ручная                | Да                                                | Her                | Неизвестный   |                |
|                                                                                                  |         |             |         |                                            |                    |                                                        |             |                       |                                                   |                    |               |                |
|                                                                                                  |         |             |         |                                            |                    |                                                        |             |                       |                                                   |                    |               |                |
| $\leftarrow$                                                                                     |         |             |         |                                            |                    | m.                                                     |             |                       |                                                   |                    |               |                |
| Макеты печати для набора бланков - Test 1-1000                                                   |         |             |         |                                            |                    | Документы перемещения для набора бланков - Test 1-1000 |             |                       |                                                   |                    |               |                |
| <b>Макеты: Tessst</b>                                                                            |         |             |         | ► + Добавить * Добавить группой   - Убрать |                    | <b>Напечатать</b>                                      |             |                       |                                                   |                    |               |                |
| Наименование шаблона                                                                             |         | Комментарий |         |                                            | ۸                  | Дата                                                   | № документа | Сотрудник             |                                                   |                    | Откуда        | Куда           |
|                                                                                                  |         |             |         |                                            |                    | 18.10.2013 14:22                                       | -20         | Administrator         |                                                   |                    | Server        | Артамонов      |
| <b>P</b><br><b>P</b> Test                                                                        |         |             |         |                                            |                    | 18.10.2013 14:20                                       | 19          | Administrator         |                                                   |                    | Kacca 1       | Server         |
| <b>COLLAGE AND</b>                                                                               |         |             |         |                                            |                    | 11.10.0010.16-16 16                                    |             | A charterization have |                                                   |                    | $V = - - - 2$ | $10 - 10 - 10$ |

Рис.17.6. Документ перемещения набора бланков

В общем списке серий найдите созданную серию, воспользовавшись фильтром поиска, задав свойства отображения, и выделите ее одинарным кликом левой кнопки мыши.

Далее в разделе «Макеты печати для набора бланков» добавьте макеты печати, которые могут быть использованы для данной серии (рис.17.7):

| <b>ЖА 301-400</b><br><b><i>KA 401-500</i></b>                                                                                                    |                                                                                                    | 304 | 92<br>100 | Активен<br>Активен |                   | Kacca <sub>2</sub><br>Kacca <sub>2</sub>                                                                 |
|----------------------------------------------------------------------------------------------------|----------------------------------------------------------------------------------------------------|-----|-----------|--------------------|-------------------|----------------------------------------------------------------------------------------------------|
| <b>Макеты: Tessst</b>                                                                                                    | Макеты печати для набора бланков - Test 1-1000                                                                                                    |     | - 1       |                    | 13 макетов<br>»   | Документы перем<br><b>A</b> Напечатать                                                                   |
| Наименов<br>lle<br>$\sqrt{\frac{100}{2}}$ Test<br>E test1<br>E Aбоне<br>Абонеі<br>團<br>圖<br>Абонеі<br>의<br>Динамо<br>의<br>Зенит<br><u>■</u> Услуга | Tessst<br>test Ksenya<br>Билетон<br>Новый макет<br>Новый макет<br>Новый макет<br> Абоне  <sub>Новый макет</sub><br>ТЕст Камала<br>Абонемент зенит (внешние кас<br>图 Рубин зеленые<br>图 Рубин розовые<br>■ Эл. билет Динамо |     | ∸<br>Ый   |                    | E<br>E<br>Ε<br>E. | Дата<br>18.10.2013 14:22<br>18.10.2013 14:20<br>11.10.2013 16:15<br>03.10.2013 15:58<br>03.10.2013 13:41 |

Рис.17.7. Добавление макетов печати

Выберите макет из выпадающего списка в поле «Макеты» и нажмите кнопку «Добавить». Если необходимо удалить уже выбранный макет печати, то выберите макет в списке в разделе «Макет в печати для набора бланков» и нажмите кнопку «Убрать».

Также можно добавить макеты группой, что упрощает задачу. Для этого нажмите «Добавить группой», отметьте галочкой необходимые макеты и нажмите «Сохранить»:

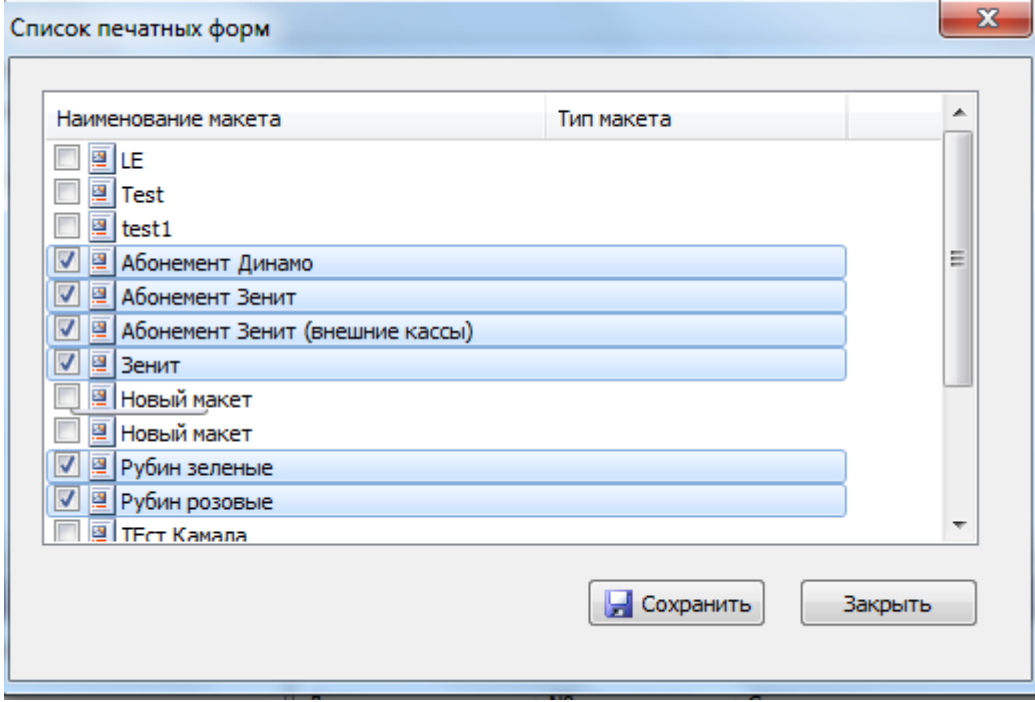

### **Редактирование**

Если вам нужно изменить свойства (можно изменить принадлежность и поведение) уже

зарегистрированной серии бланков, воспользуйтесь фильтром поиска, найдите нужные бланки и нажмите кнопку «Свойства на панели инструментов в разделе «Бланки билетов» (или кликните правой кнопкой мыши на договоре и выберите пункт «Свойства»). И в появившейся форме измените информацию в полях и нажмите кнопку «Ok».

## **Вторичная печать**

Вторичная печать используется для печати второго бланка (обычно используется для абонементов). Для настройки вторичной печати в свойствах бобины бланков, на которой печатается билет, укажите в параметре «Треб. вторичная печать» значение «Да»:

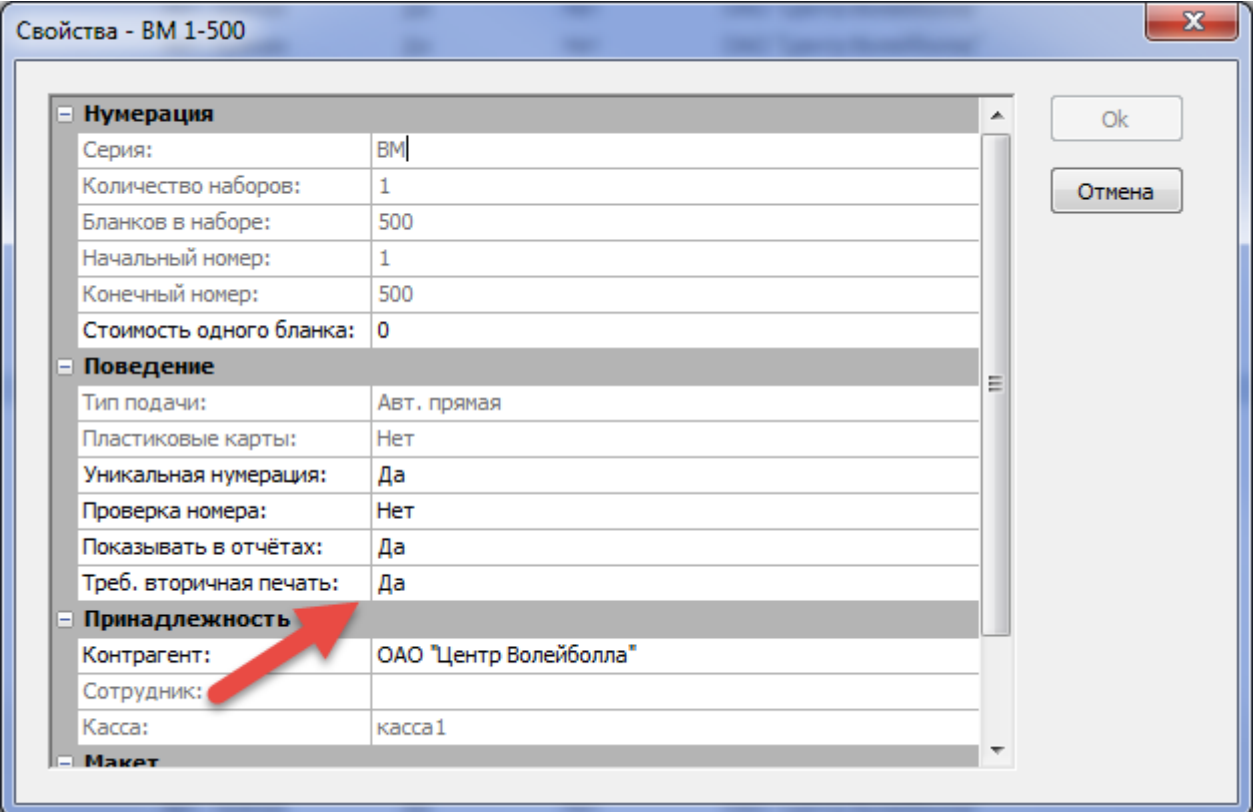

Рис.17.1.1. Свойства бобины бланков

Добавьте макет на мероприятие с типом «Вторичная печать»:

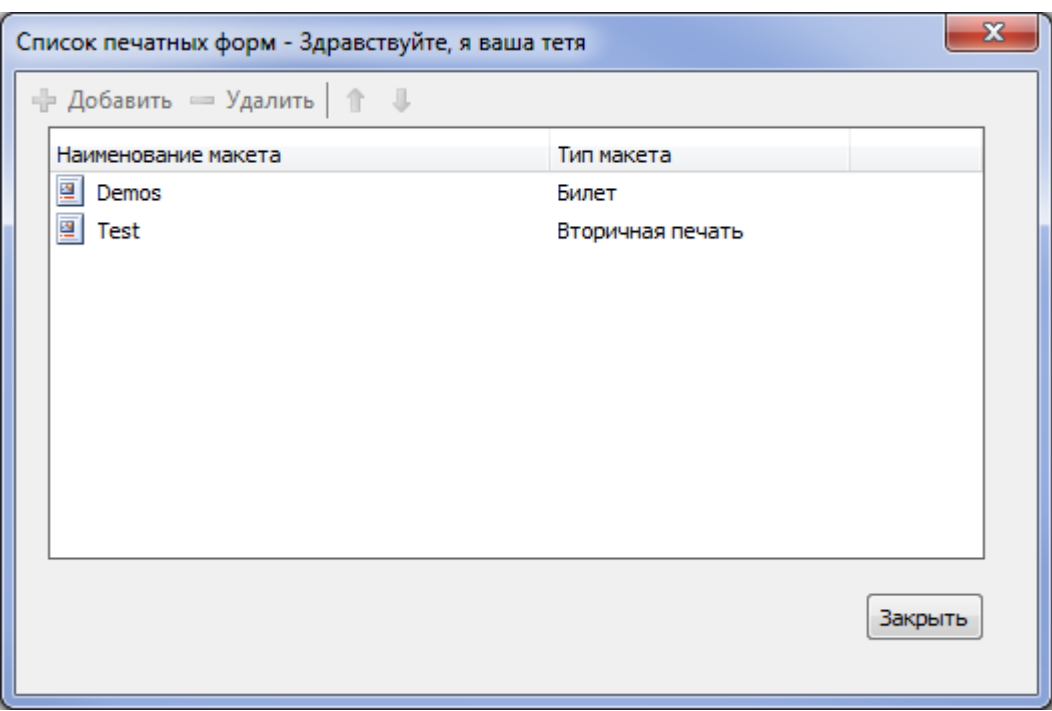

Рис.17.1.2. Список печатных форм мероприятия

#### На платежной станции должно быть заведено 2 принтера:

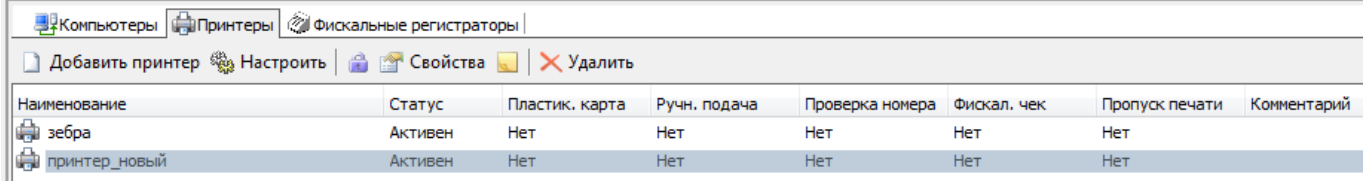

Вторичные бланки печатаются только после завершения печати первичных бланков.

# **Списание бобины**

Для списания бобины выполните следующие действия:

В окне «Бланки билетов» выделите бобину, которую хотите списать (статус склада должен быть «Используется» рис 14.2.1)

| Бланки билетов                                                 |                                 |         |         |                                |  |                  |             |            |         |                            |             |               |
|----------------------------------------------------------------|---------------------------------|---------|---------|--------------------------------|--|------------------|-------------|------------|---------|----------------------------|-------------|---------------|
| <b>■ Свойства</b> ■ <b>× Удалить</b>   <del>□</del><br>Создать |                                 |         |         |                                |  |                  |             |            |         |                            |             |               |
| Серия БК                                                       | Homep <sub>2</sub><br>Не более: |         |         | $100 \triangleq $ $\Box$ Поиск |  |                  |             |            |         |                            |             |               |
| По контрагенту По серии                                        |                                 |         |         |                                |  |                  |             |            |         |                            |             |               |
| Серия и номер                                                  | Текущий                         | Остаток | Статус  | Сотрудник                      |  | Только для кассы | <b>Тип</b>  | Уникальная | Скрытая | Контрагент                 | Комментарий | Статус оклада |
| $\Box$ 5K 1-20                                                 |                                 | 20      | Активен | <b>.</b>                       |  | Liana            | Ручная      | Да         | Her     | ГБУ Спортивный комплекс "М |             | Используется  |
| Ш БК-а 1-20                                                    | 19                              |         | Активен |                                |  | Liana            | Авт. прямая | Да         | Her     | ГБУ Спортивный комплекс "М |             | Используется  |
|                                                                |                                 |         |         |                                |  |                  |             |            |         |                            |             |               |

Рис.14.2.1. Списание бобины

Нажмите на неё правой кнопкой мыши и выберите «Списать»:

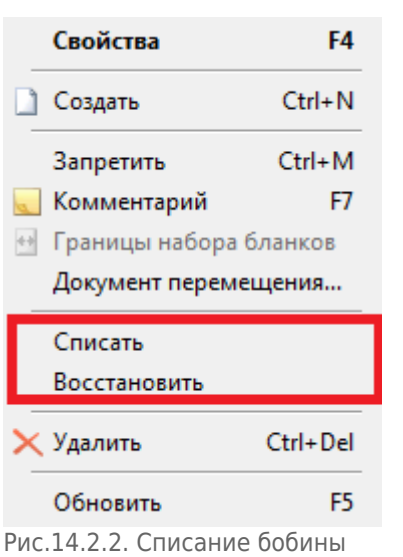

Откроется диалоговое окно, в котором для списания необходимо нажать кнопку «Да», а для отмены списания кнопку «Нет»:

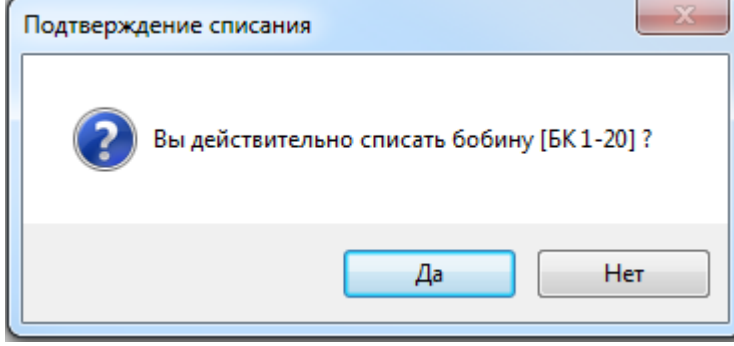

Рис.14.2.3. Списание бобины

#### После списания бобины статус склада поменяется на «Списана»:

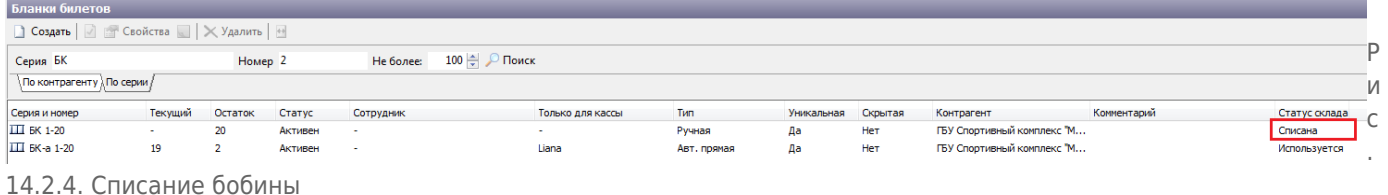

Для восстановления списанной бобины выберите списанную бобину, нажмите на неё правой кнопкой мыши и выберите восстановить. После чего откроется диалоговое окно, в котором для восстановления бобины необходимо нажать кнопку «Да», а для отмены списания кнопку «Нет»:

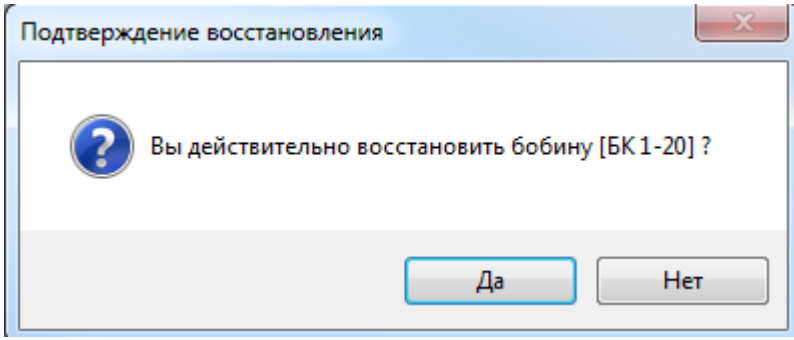

Рис.14.2.5. Списание бобины

From: <http://lenta-park.infomatika.ru/>- **Лента-Парк**

Permanent link: **<http://lenta-park.infomatika.ru/manager/blanki>**

Last update: **21.05.2020 11:04**

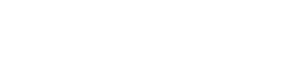